# **MyNice** Welcome to your Nice World

The intelligent solution for the integrated management of the alarm system and of the home's automations.

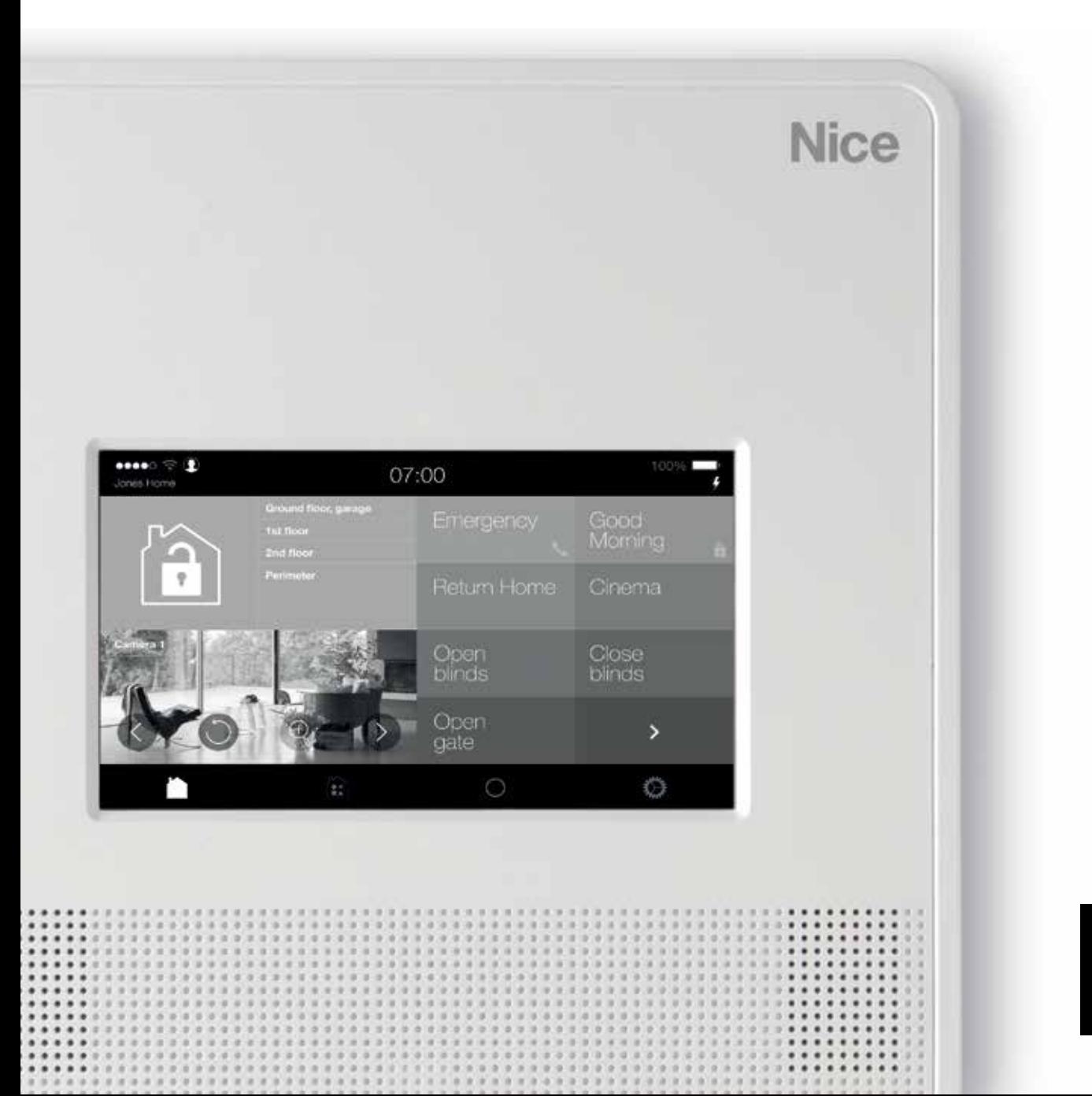

**Nice** 

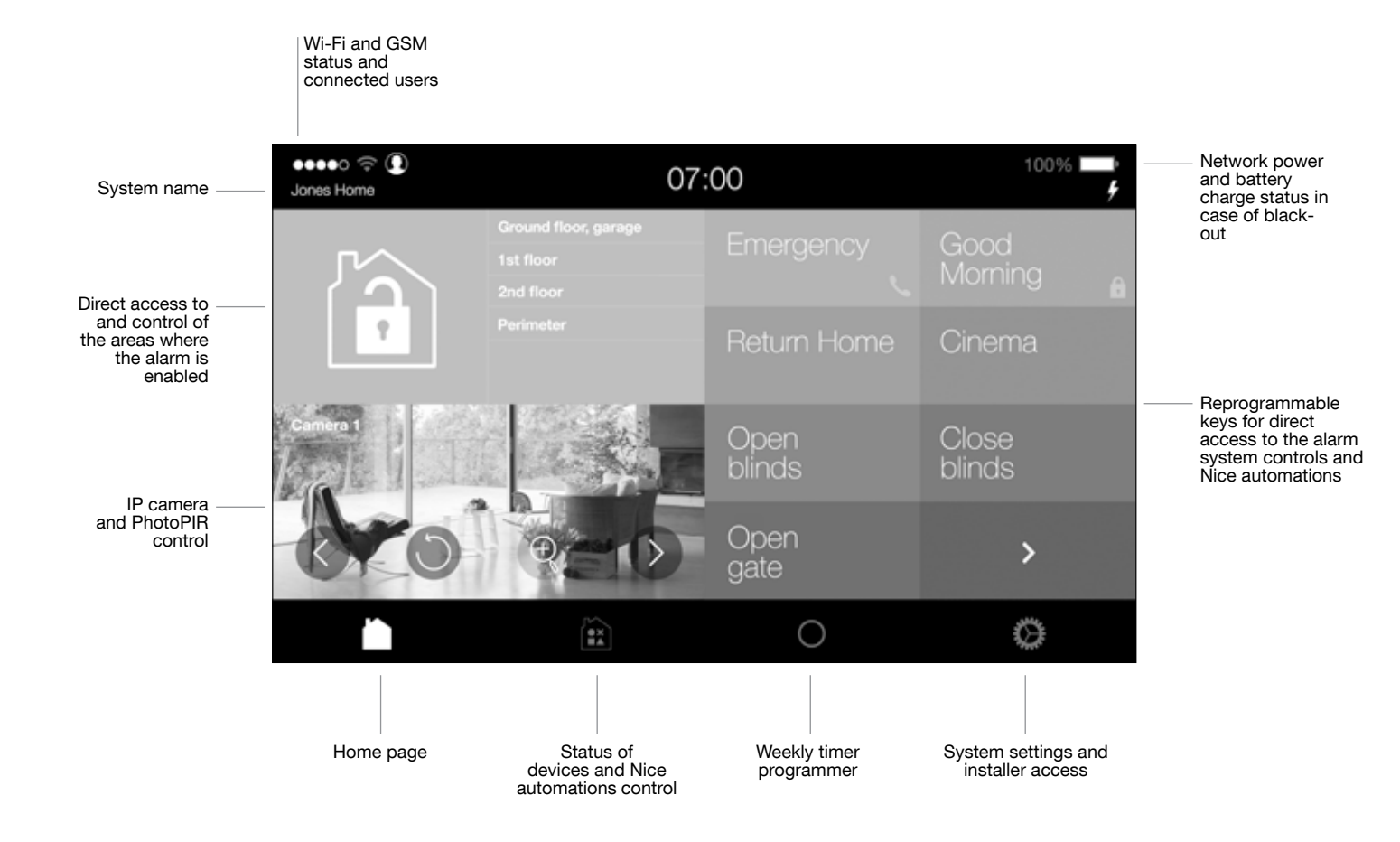

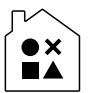

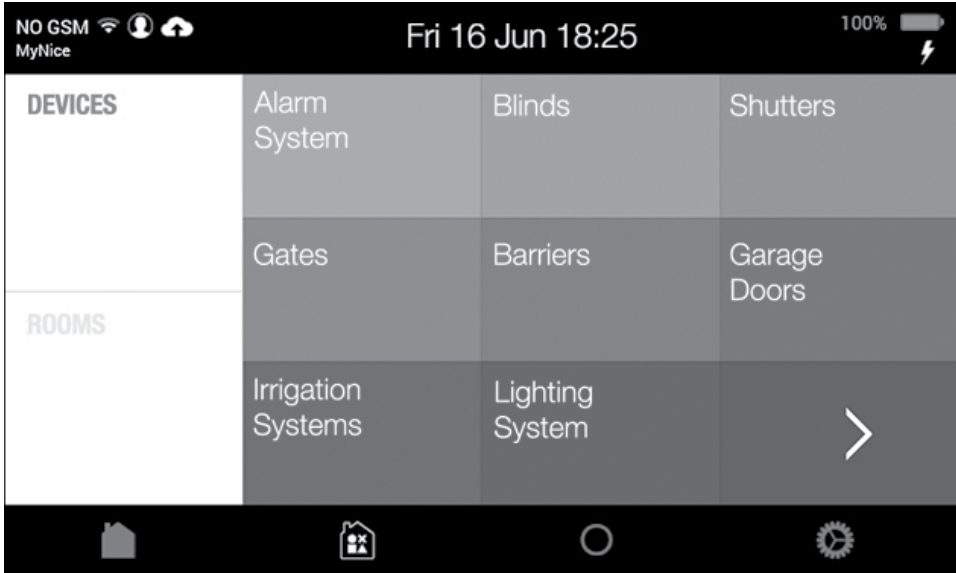

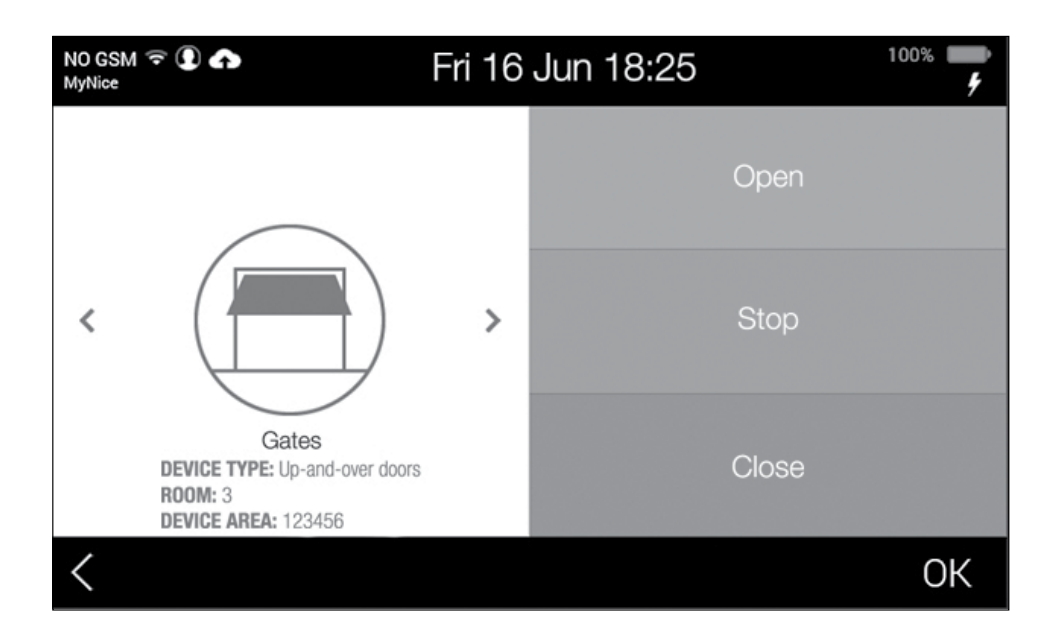

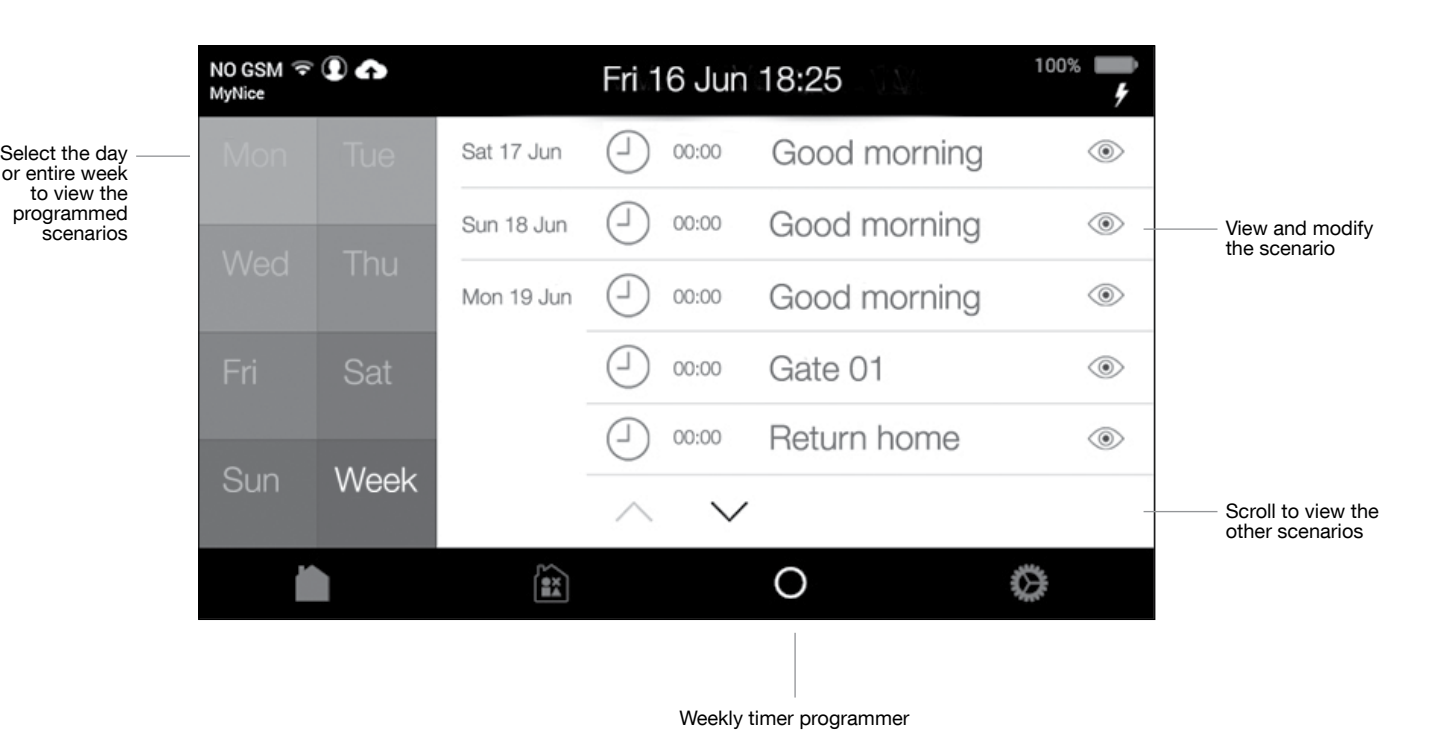

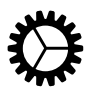

## System settings

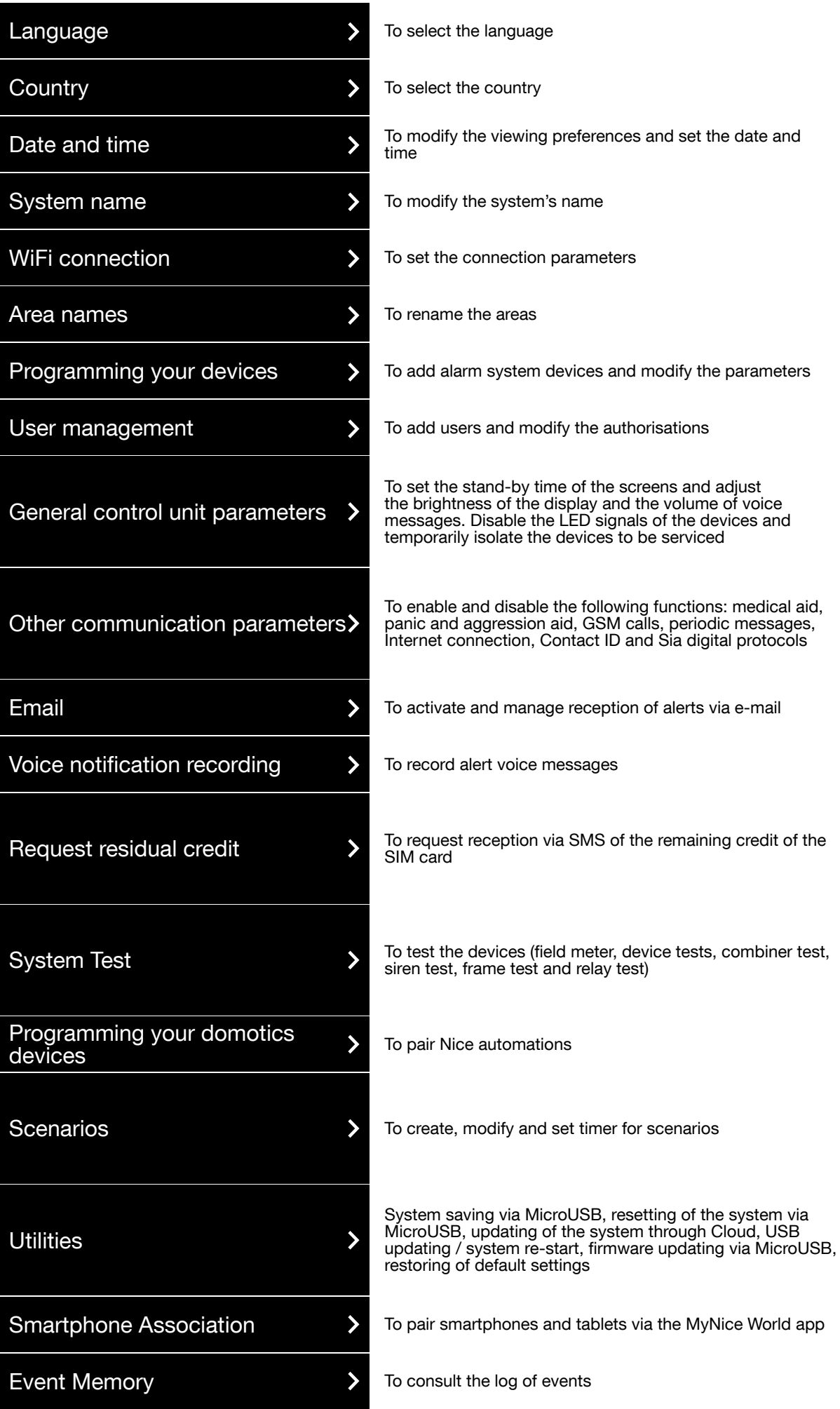

### Scenarios

To create and modify timer-based scenarios or combinations of actions.

#### Creating scenarios and timer-based actions

- 1. Add scenario
- 2. Scenario name: the name of the scenario appears under the visualisation section. Select  $\star$  to activate direct control through touch screen or app.
- 3. Timer setting: select the days of the week in which to activate the command and set the activation time.
- 4. Add devices: select the devices and the respective control.
- 5. Delay: the devices can be activated according to a pre-defined time sequence.

For example: *Main Gate Action Close Delay 0 MyNice Action Enabling Outdoor Delay 10 sec*

In this way the programmed scenario will send the closing command for the main gate and after 10 seconds the command for activating the alarm in the outdoor area.

#### Creating scenarios, combinations of automations

- 1. Add scenario
- 2. Scenario name: the name of the scenario appears under the visualisation section. Select  $\star$  to activate direct control through touch screen or app.
- **3. Enable if:** select the type of event to trigger the command.
- 4. Add devices: select the devices and the respective control.
- **5. Delay:** the devices can be activated according to a pre-defined time sequence.

For example: *Main Gate Action Close Delay 0 MyNice Action Enabling Outdoor Delay 10 sec*

In this way the programmed scenario will send the closing command for the main gate and after 10 seconds the command for activating the alarm in the outdoor area.

Before proceeding make sure you have disabled the user in the section

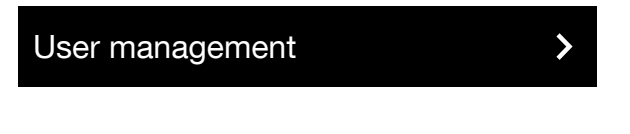

Download the MyNice World app to the smartphone

- if the control unit is connected in Client mode, ensure that the smartphone is connected to the Wi-Fi or is nonetheless enabled to exchange data;
- if the control unit is connected in Access Point mode, connect the smartphone to the Wi-Fi of the control unit.

#### Access the menu

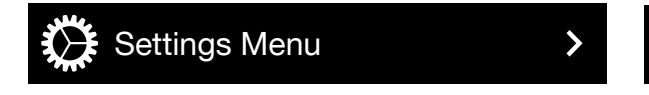

ENABLE DIRECT MANAGEMENT VIA APP

Smartphone Association

Start the MyNice World app and configure the system (New configuration)

Fill in the fields by copying the IP address of the control unit and the serial number.

Enter the user name exactly as it is memorised in the control unit and the respective PIN, press Start on the control unit and OK on the smartphone. Wait for the pairing procedure to terminate, as confirmed by an acoustic signal. To confirm the correct pairing, the name of the user who requested the authentication will appear on the control unit.

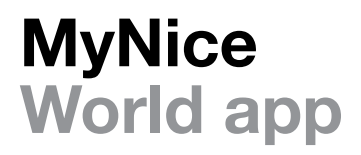

With MyNice World you can manage the alarm system and the Nice automations in your home: gates, garage doors, indoor and outdoor awnings, shutters, illumination systems, irrigation systems and any electrical loads.

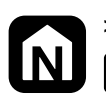

> MyNice World App Serinow Google Play **Company** Download on the

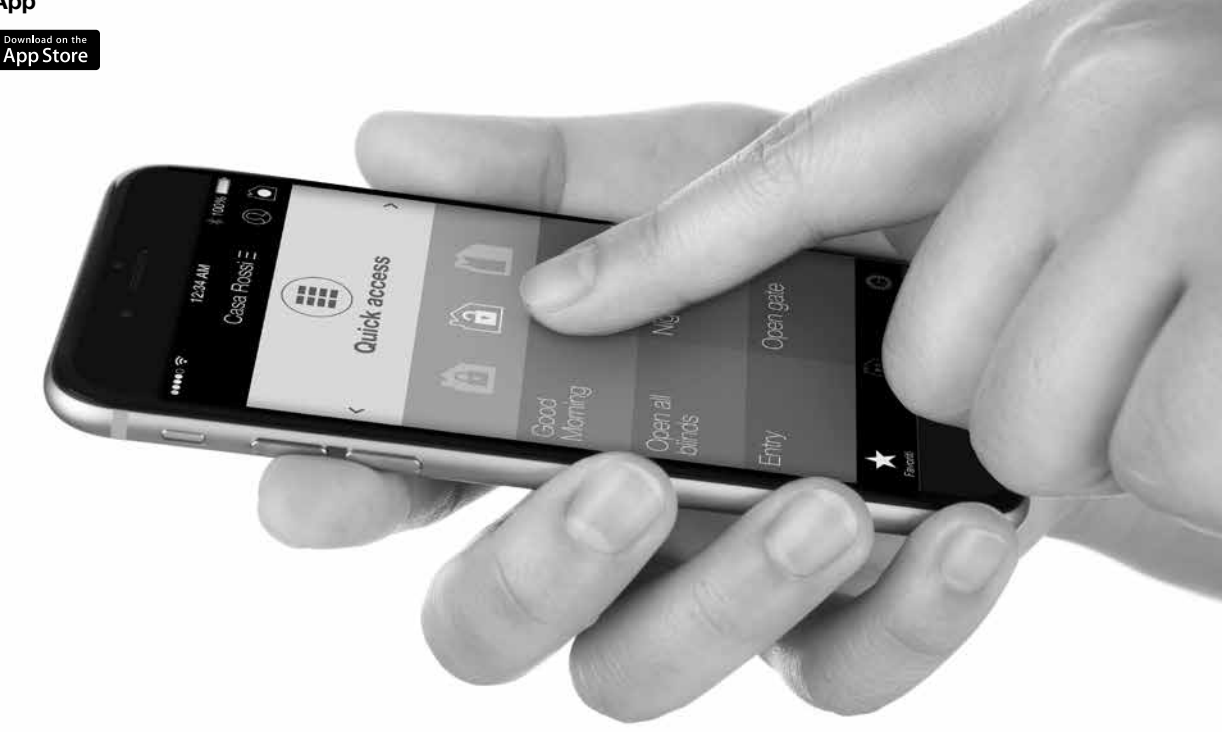

#### EC Declaration of conformity

Hereby, NICE S.p.A., declares that the radio equipment type

- MNCUT

- MNCUTC
- MNCUC

is in compliance with Directive 2014/53/EU. The full text of the EU declaration of conformity is available at the following internet address:

http://www.niceforyou.com/en/support

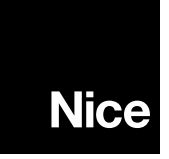

Nice S.p.A. Via Pezza Alta, 13 31046 Oderzo TV Italy info@niceforyou.com

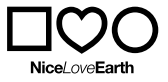

Nice cares for the environment. Using natural paper it avoids excessive use of raw materials and forest exploitation. Waste is reduced, energy is saved